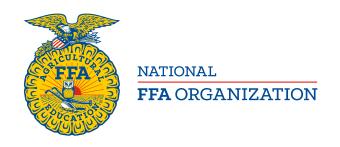

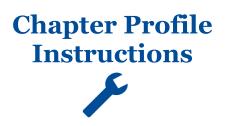

# **Advisor/Teacher: Complete Annual Report**

Created: 03/2017

The Annual Report has been transformed into an online process, allowing ease of access and completion.

#### **Table of Contents**

| LOCATION OF THE ANNUAL REPORT1                        | Part Five – Leadership Development Events Totals6 |
|-------------------------------------------------------|---------------------------------------------------|
| STEP ONE – ENTER AND SAVE CHAPTER ANNUAL REPORT DATA2 | Part Six – Proficiency Awards Totals6             |
| Part One – Pathway Totals 3                           | Part Seven – Agriscience Fair Totals7             |
| Part Two – Enrollment Totals 4                        | STEP TWO - SUBMIT ANNUAL REPORT TO STATE7         |
| Part Three – Leadership Totals5                       |                                                   |
| Part Four – Career Development Events Totals 5        |                                                   |
|                                                       |                                                   |

### LOCATION OF THE ANNUAL REPORT

The Annual Report section is located on the *Chapter Profile*. Open your *FFA Dashboard (top left of screen*), [A] click **My Toolbox – Instructor**. Then, [B] under *Account Settings* click **Edit Chapter Profile**.

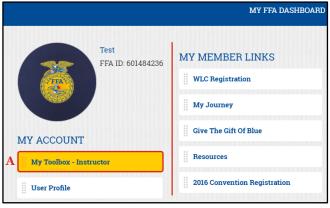

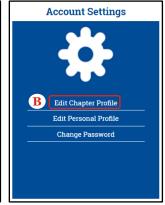

#### STEP ONE – ENTER AND SAVE CHAPTER ANNUAL REPORT DATA

On your Chapter Profile, click Annual Report Data (left-hand menu) to enter and save Annual Report data for your chapter.

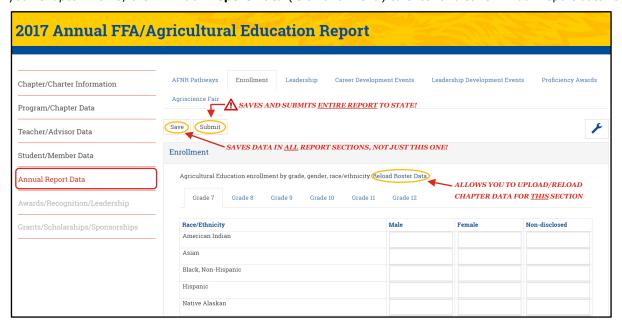

#### Grey boxes:

Grey boxes are read-only.

#### White boxes:

White boxes are editable. Enter chapter totals to be submitted on your annual report.

#### Save:

When you click **Save**, the entire report will be saved, not just the tab you are on.

#### Submit:

When you click **Submit**, the entire report will be submitted, not just the tab you are on. The report becomes read-only and chapters will see the following message:

"The Annual FFA/Ag Ed Report has been submitted by your state. Your chapter report is currently read only and will not be available for updates until the next reporting cycle."

#### Reload Roster Data:

This is a "load/reload" function. If you made some edits and do not want to keep the changes, selecting **Reload Roster Data** allows you to start over with the current chapter data. This function reloads your roster data and removes any prior data you may have saved. This action only affects the section that appears on your screen.

#### **Unlock Annual Report:**

If a report was submitted by mistake and changes need to be made, contact your state association to have your chapter report unlocked.

#### Part One – Pathway Totals

Under AFNR Pathways, [A] enter the # of Students. Changes made will automatically calculate the Total number of students enrolled in Agricultural Education Program. [B] Enter the Total number of Agricultural Education students who have an approved SAE for the current year. [C] Enter the Total number of teachers in local Agricultural Education Program.

**Note**: The Save function saves data on <u>all</u> tabs. You <u>do not</u> have to click Save on each tab. However, <u>before</u> leaving the Annual Report Data section, click **Save** to preserve any changes.

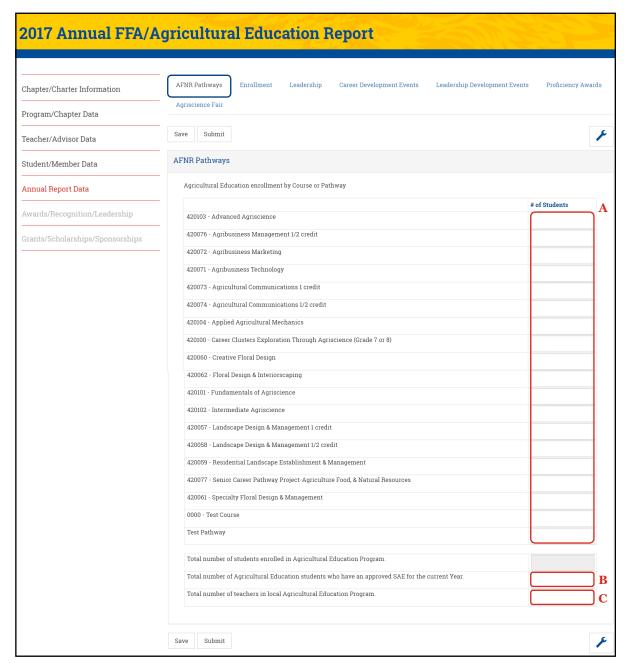

#### Part Two – Enrollment Totals

Under Enrollment, enter the Total number of unduplicated students enrolled in Agricultural Education Program.

- If the number you entered is <u>different</u> than the number in the grey box (*loaded from your current roster*), you will need review each grade section and identify the missing student(s) by grade, gender and race/ethnicity. Make necessary corrections to ensure the numbers match.
- You can **Save** numbers that do not match. However, when you **Submit** your final report, they must match. If they do not match the following message will appear:

"The number of unduplicated students enrolled in Agricultural Education Program and the number in the grey box currently do not match. Please adjust your numbers to ensure you have accounted for the missing student(s) in the correct grade with their gender, race/ethnicity."

IMPORTANT: The Grade/Gender and Race/Ethnicity counts must match to submit the report.

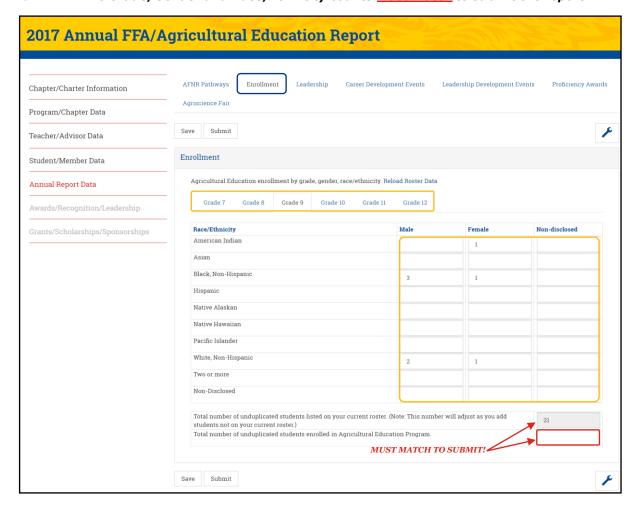

## Part Three - Leadership Totals

Under Leadership, [A] enter participants for Leadership Training (District and State) and [B] State Leadership Camp.

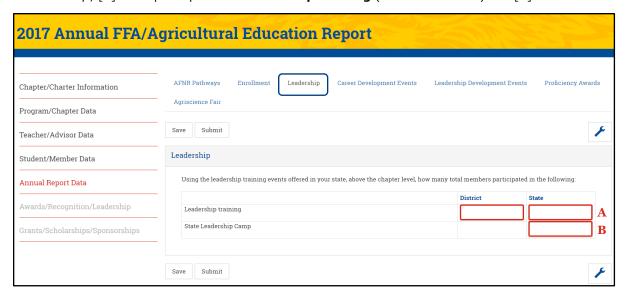

# Part Four - Career Development Events Totals

Under Career Development Events, enter how many members participated in Career Development Events for each area, at each level (Local, District and State).

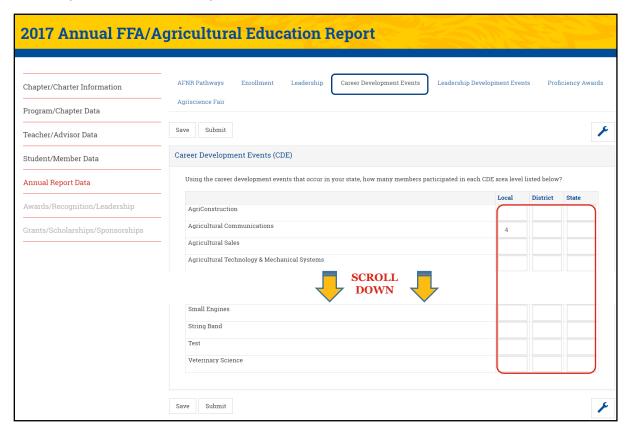

# Part Five - Leadership Development Events Totals

Under Leadership Development Events, enter how many members participated in Leadership Development Events for each area, at each level (Local, District and State).

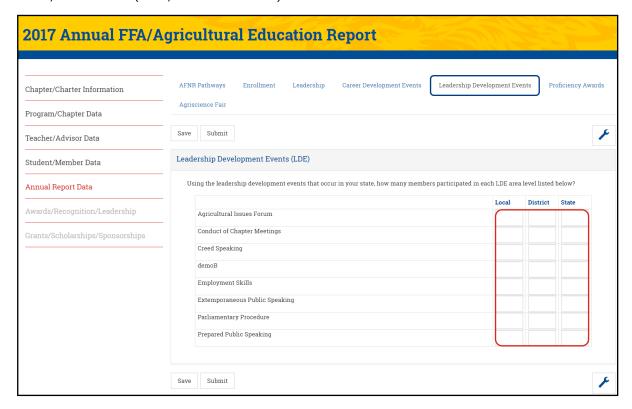

# Part Six - Proficiency Awards Totals

Under *Proficiency Awards*, enter how many members participated in **Proficiency Awards** for each area, at each level (*Local, District and State*).

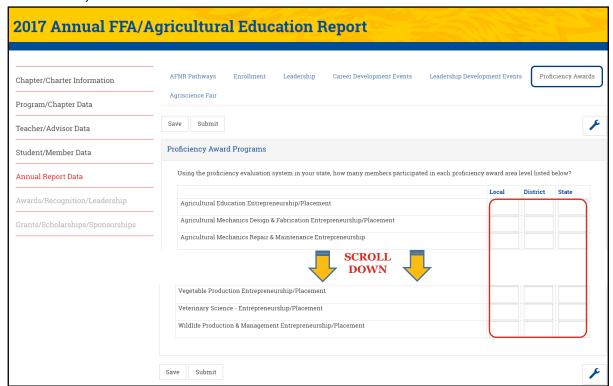

### Part Seven – Agriscience Fair Totals

Under Agriscience Fair, enter how many members participated in **Agriscience Fair** for each area, at each level (Local, District and State).

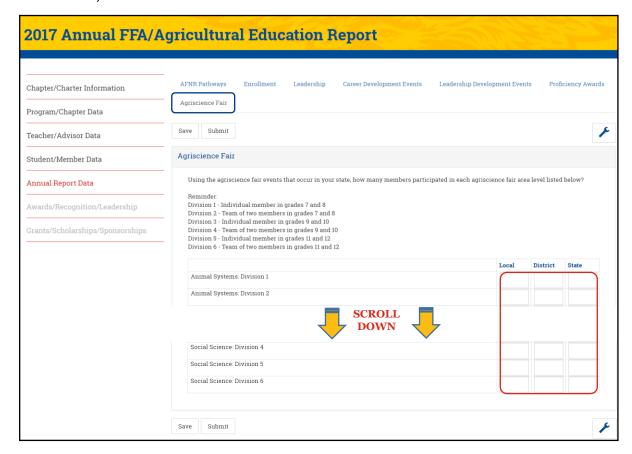

#### STEP TWO - SUBMIT ANNUAL REPORT TO STATE

After reviewing and entering/editing your Annual Report data, click **Submit** to send your report to state.

Note: If your chapter report was submitted by mistake and needs to be unlocked, contact your state association.

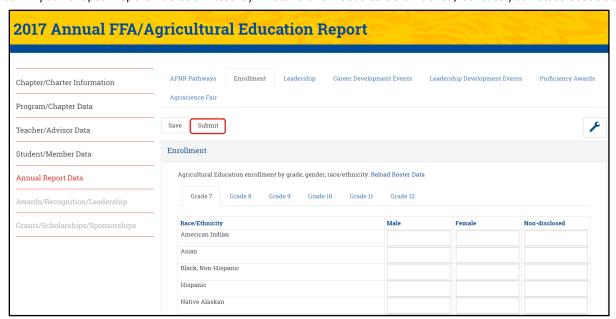

# **Questions/Concerns**

If you have any questions or concerns, please contact your state association.